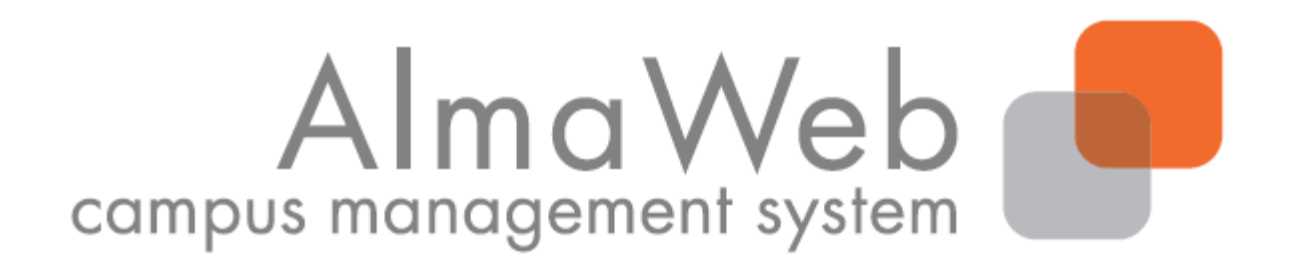

# **Klickanleitung für Studierende**

## **Zur Moduleinschreibung ohne Veranstaltungsanmeldung**

Stand: 11.07.2019 Erstellt von Sibylle Reech, Isabell Schulthoff, Sebastian Hauck, Annemarie Oßmann Aktualisiert von Antje Goller

#### Inhalt

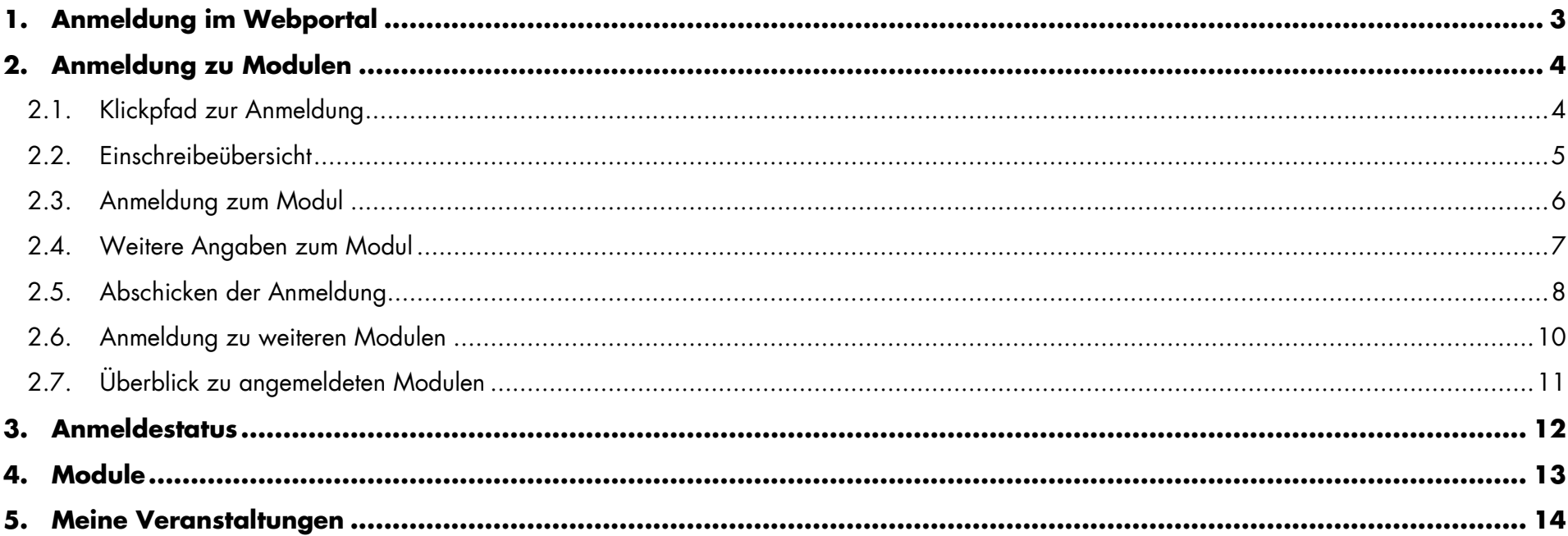

#### <span id="page-2-0"></span>1. Anmeldung im Webportal

Melden Sie sich auf der AlmaWeb-Seite [https://almaweb.uni-leipzig.de](https://almaweb.uni-leipzig.de/) mit Ihrem Login an.

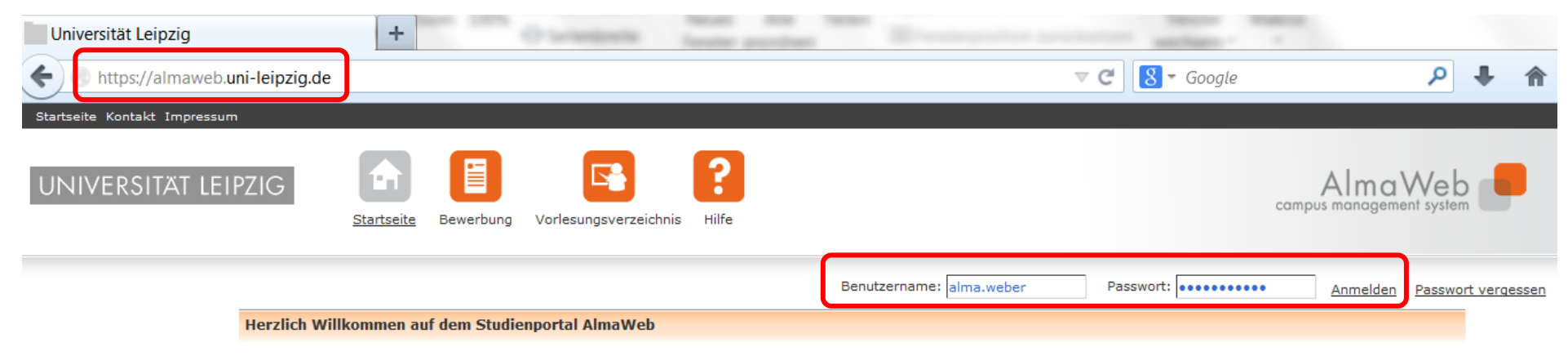

AlmaWeb ist das neue Campus-Management-System der Universität Leipzig. Zukünftig können die Studierenden der Alma Mater auf diesen Seiten ihr komplettes Studium einfach und schnell online organisieren.

Sollten Sie noch keinen AlmaWeb-Zugang besitzen, legen Sie sich bitte ein Benutzerkonto unter der Rubrik "Bewerbung" an.

#### <span id="page-3-0"></span>2. Anmeldung zu Modulen

#### <span id="page-3-1"></span>2.1. Klickpfad zur Anmeldung

Wählen Sie den Button "Studium". Wählen Sie links in der Menüleiste den Button "Anmeldung".

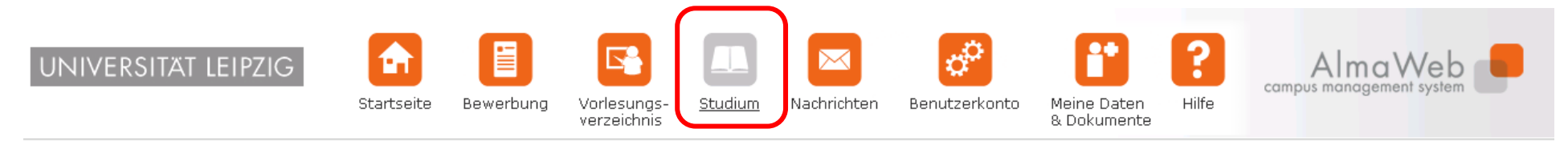

Name: Alma Weberam: 13.03.2014 um: 14:25Uhr

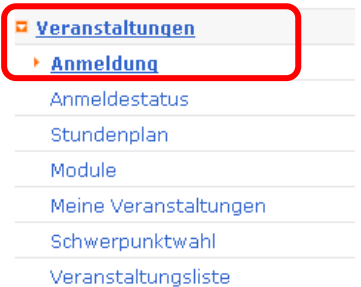

Abmelden

#### <span id="page-4-0"></span>2.2. Einschreibeübersicht

In der Einschreibeübersicht finden Sie die Darstellung der Prüfungsordnung Ihres Studienganges. Die Module der entsprechenden Bereiche finden Sie unter dem jeweiligen Link: Pflicht, Wahlbereich, zusätzliche Leistungen.

Im Wahlbereich wird Ihnen nur der Schwerpunkt ausgewiesen, den Sie gewählt haben.

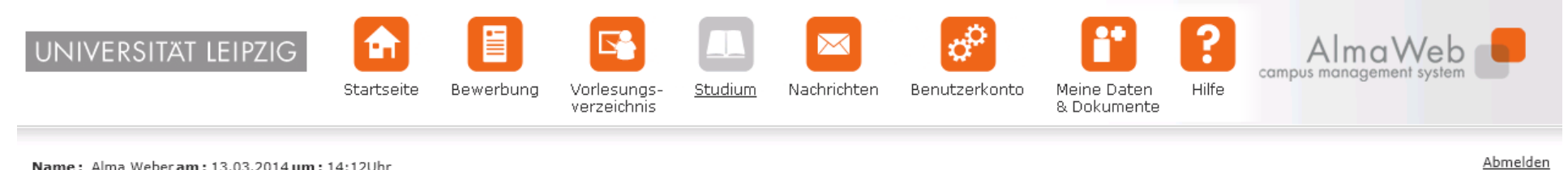

Name: Alma Weberam: 13.03.2014 um: 14:12Uhr

Prüfungen

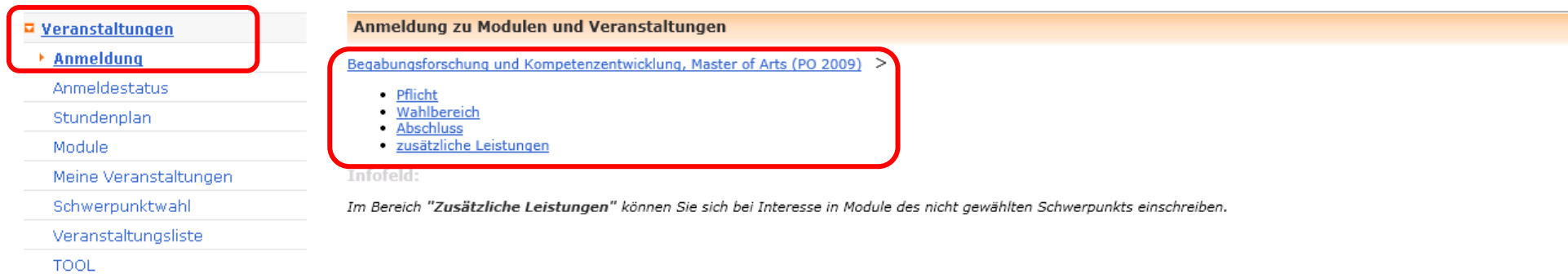

#### <span id="page-5-0"></span>2.3. Anmeldung zum Modul

Melden Sie sich zum gewünschten Modul an, indem Sie "Anmelden" klicken.

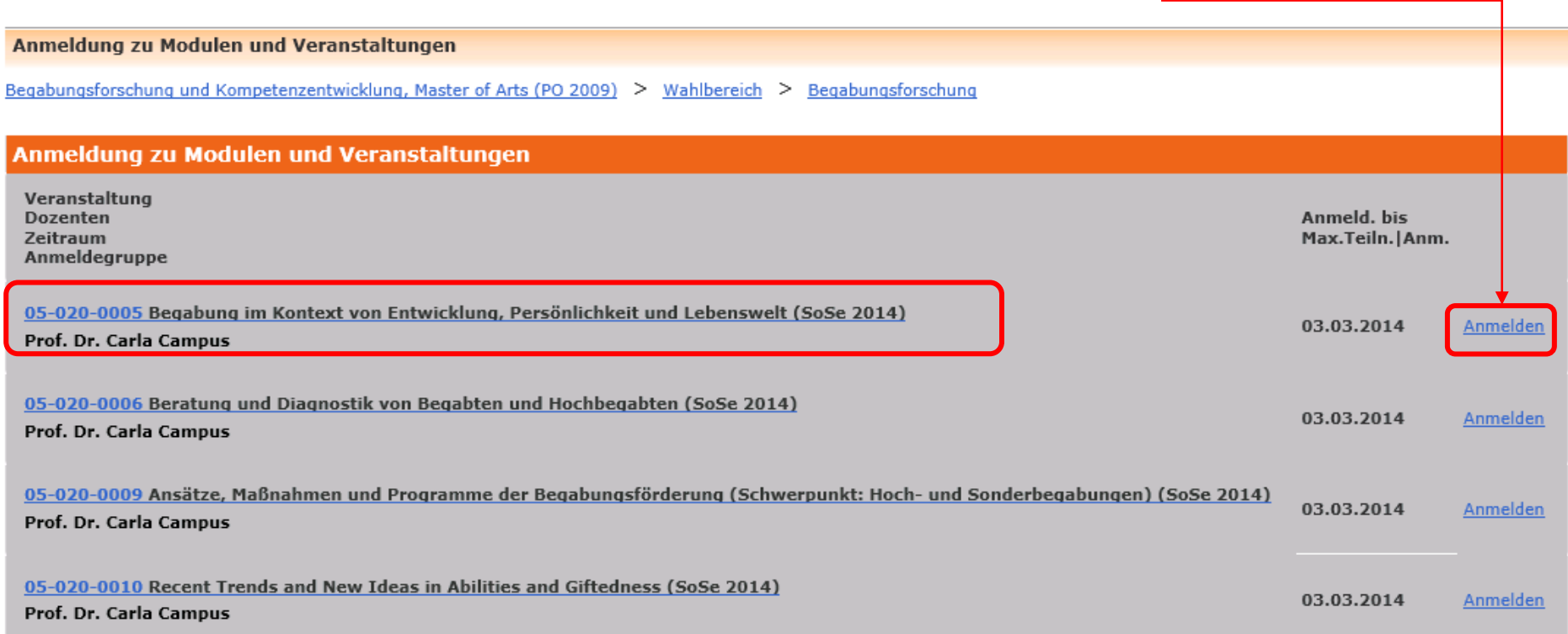

#### <span id="page-6-0"></span>2.4. Weitere Angaben zum Modul

Es wird Ihnen das Modul ausgewiesen, über "Weiter" erreichen Sie die Seite mit den Prüfungsanforderungen.

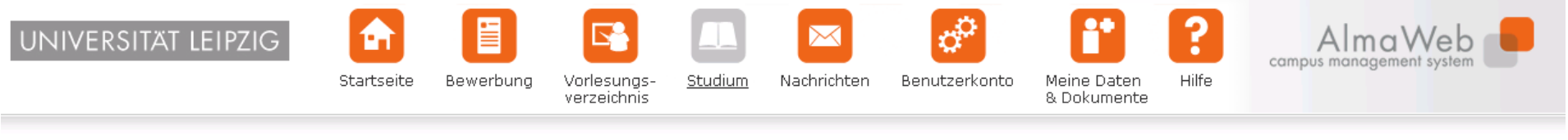

Name: Alma Weberam: 13.03.2014 um: 14:25Uhr

Abmelden

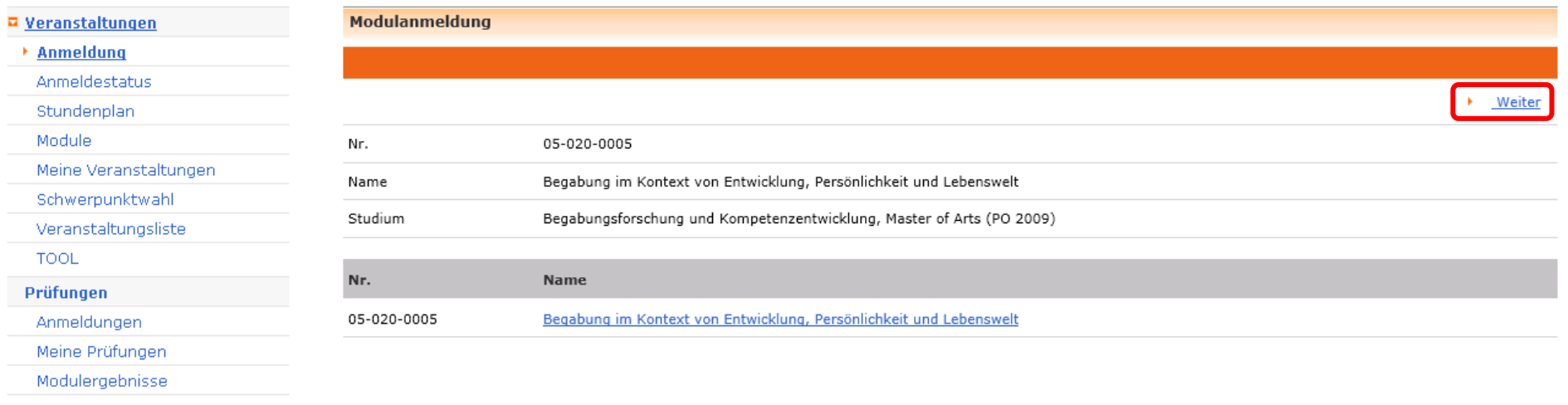

#### <span id="page-7-0"></span>2.5. Abschicken der Anmeldung

Indem Sie Ihre Anmeldung "Abschicken" melden Sie sich zum Modul, den dazugehörigen Veranstaltungen und zur Modulprüfung an.

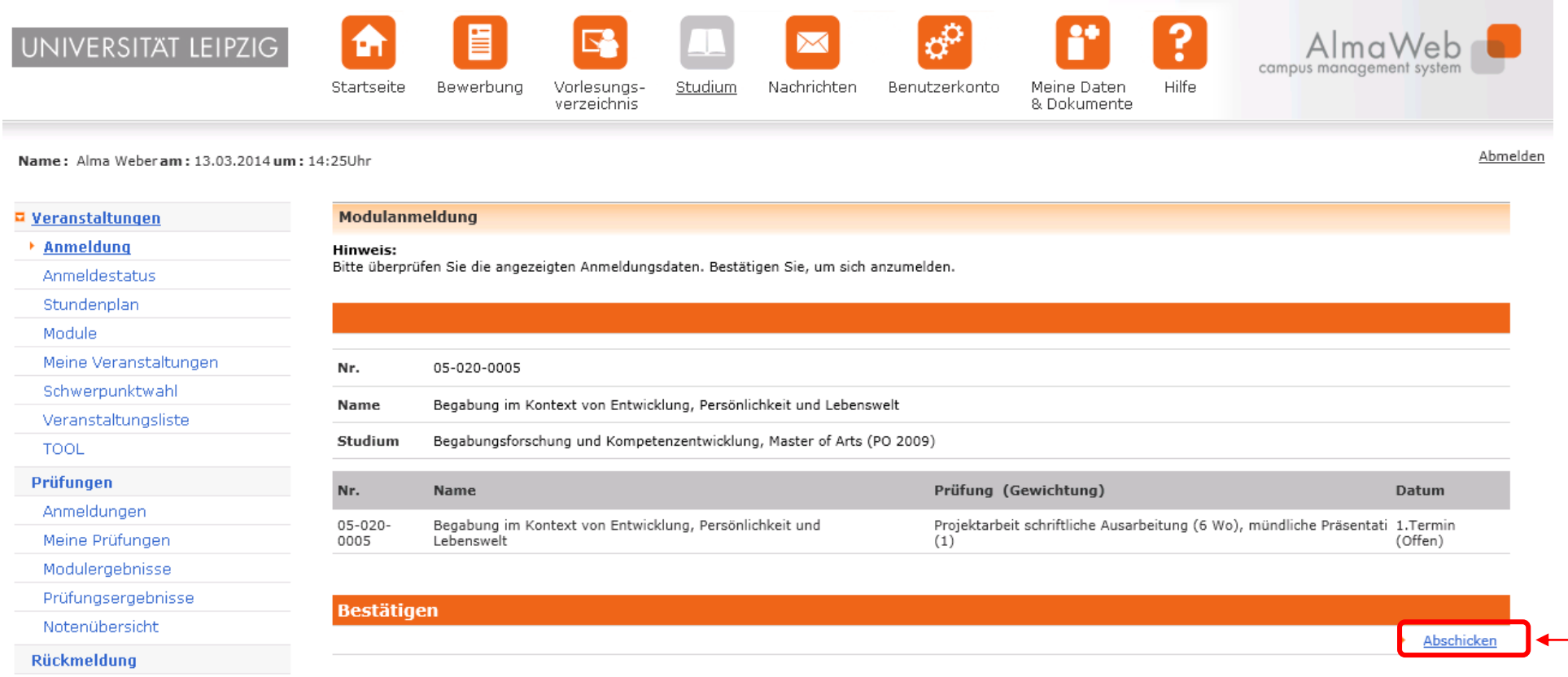

#### 2.6. Benachrichtigung bei erfolgreicher Prüfungsanmeldung

Nach erfolgreicher Prüfungsanmeldung erhalten Sie zusätzlich eine Systemnachricht, die Sie unter dem Menüpunkt "Nachrichten" abrufen können. Weiterhin sehen Sie ungelesene Systemnachrichten auf dem Startbildschirm Ihres AlmaWeb-Portals. Sollten Sie unter "Benutzerkonto" > "Kontaktdaten ändern" > "Ändern" ein Häkchen bei "Messages an Uni-Mail-Adresse weiterleiten?" gesetzt haben, erhalten Sie zusätzlich eine Mail an Ihr studentisches E-Mail-Konto.

Überprüfen Sie auch den Erfolg Ihrer Anmeldung und wenden Sie sich ggf. an das zuständige Studienbüro.

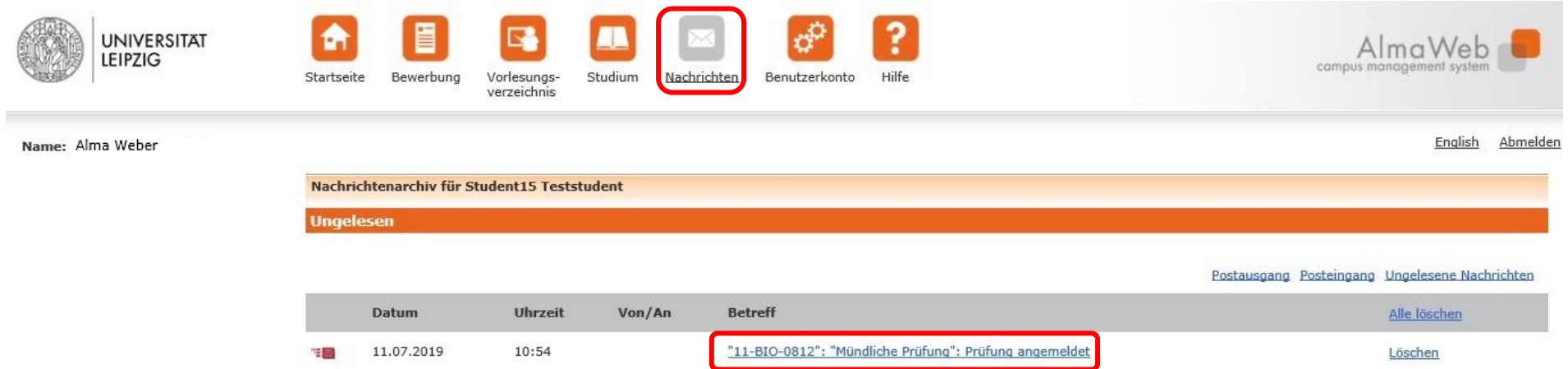

#### <span id="page-9-0"></span>2.7. Anmeldung zu weiteren Modulen

Wenn Ihre Anmeldung erfolgreich war, erhalten Sie einen entsprechenden Hinweis.

Um weitere Module zu wählen, klicken Sie auf "Zurück zur Anmeldung". Sie gelangen dann zurück zur Modulübersicht.

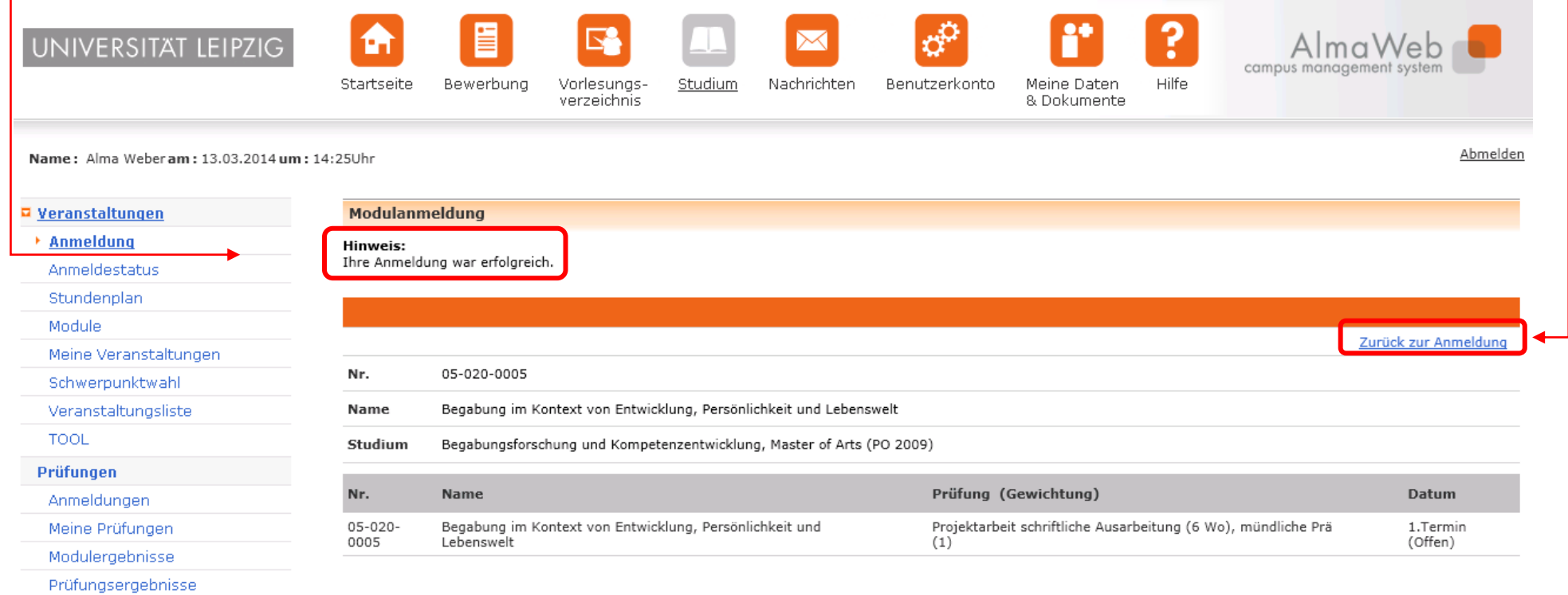

#### <span id="page-10-0"></span>2.8. Überblick zu angemeldeten Modulen

In der Modulübersicht wird Ihnen am Modul als Link "Abmelden" ausgewiesen. Das ist für Sie der Hinweis, dass Ihre Modulanmeldung erfolgreich war.

Wiederholen Sie diese Schritte für alle gewünschten Module.

#### Anmeldung zu Modulen und Veranstaltungen

Begabungsforschung und Kompetenzentwicklung, Master of Arts (PO 2009) > Wahlbereich > Begabungsforschung

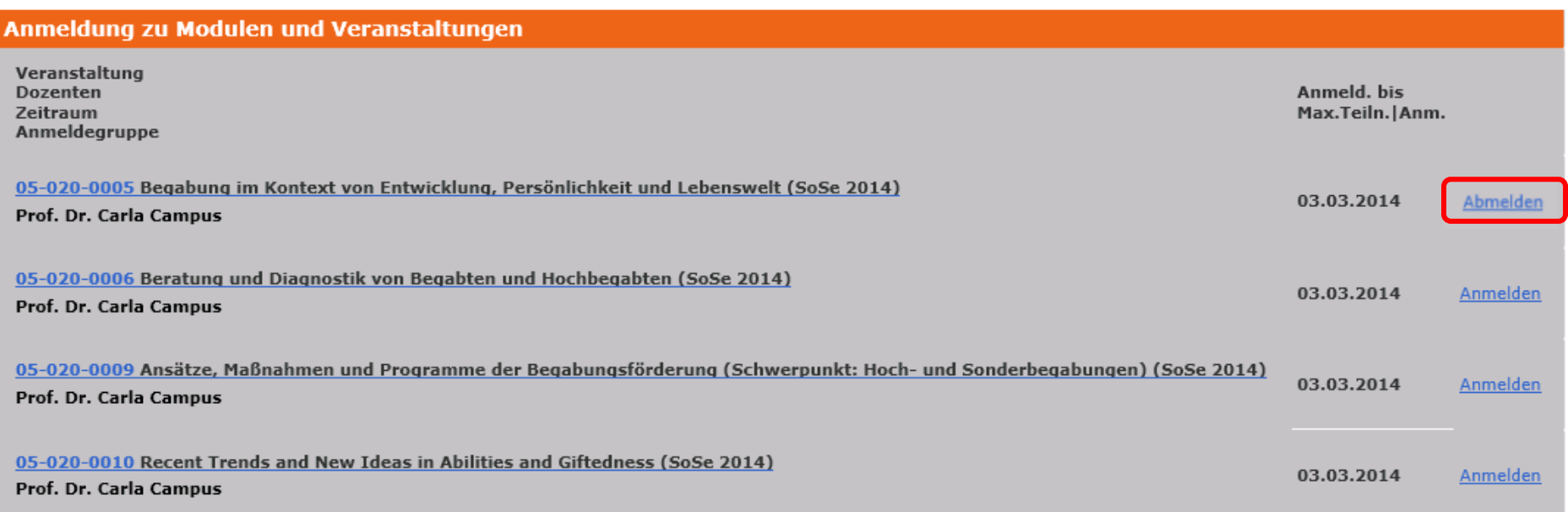

#### <span id="page-11-0"></span>3. Anmeldestatus

Sie können Ihren Anmeldestatus links unter dem Link "Anmeldestatus" einsehen.

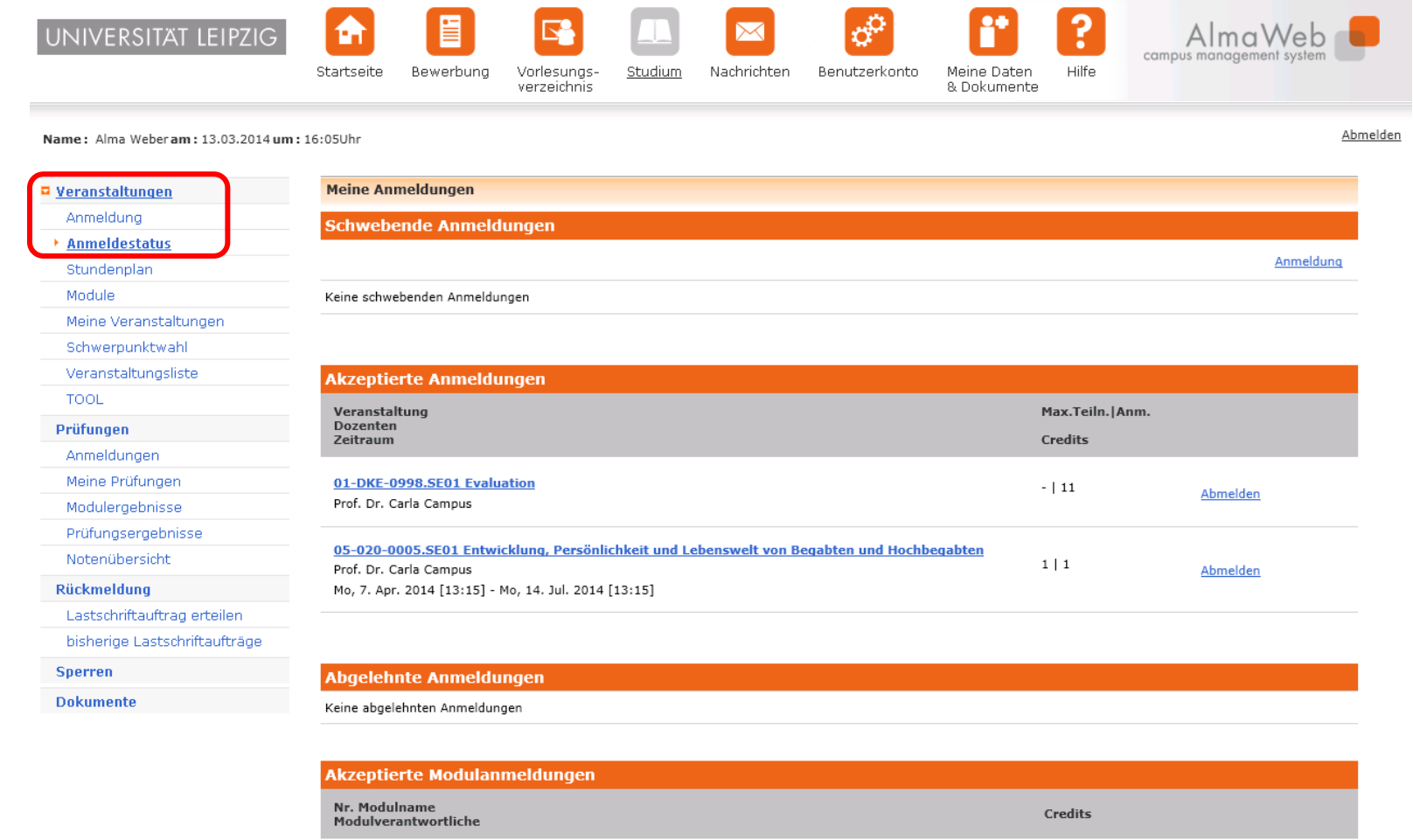

 $10,0$ 

Abmelden

05-020-0005 Begabung im Kontext von Entwicklung, Persönlichkeit und Lebenswelt

Prof. Dr. Carla Campus

### <span id="page-12-0"></span>4. Module

Unter dem Link "Module" werden Ihnen alle Module angezeigt, für die Sie erfolgreich angemeldet wurden.

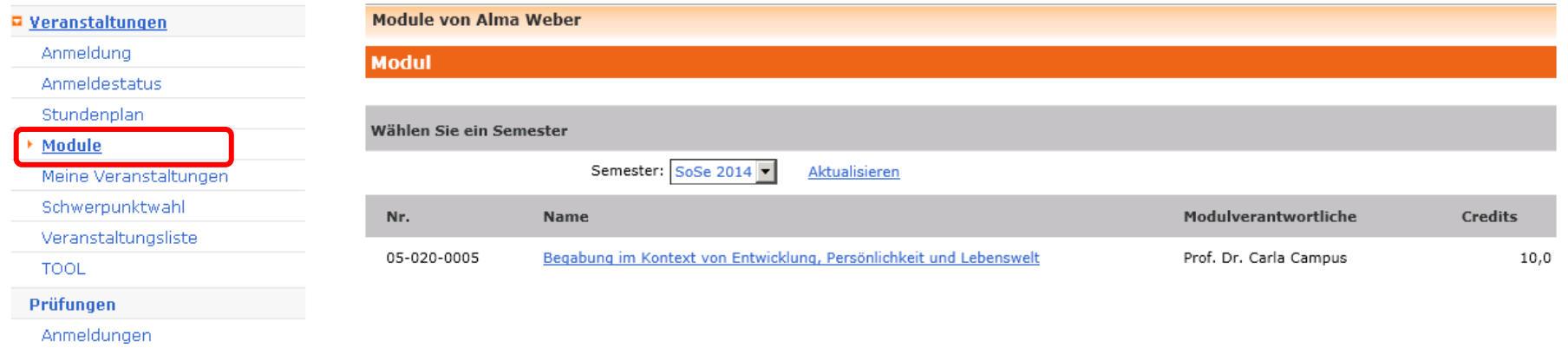

#### <span id="page-13-0"></span>5. Meine Veranstaltungen

Unter "Meine Veranstaltungen" werden Ihnen nach Abschluss der Einschreibung die dazugehörigen Veranstaltungen (Seminare, Vorlesungen u.a.) ausgewiesen.

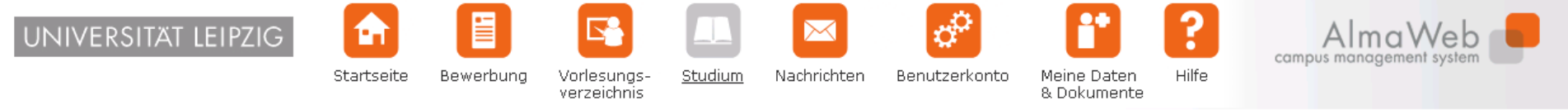

Name: Alma Weberam: 13.03.2014 um: 16:39Uhr

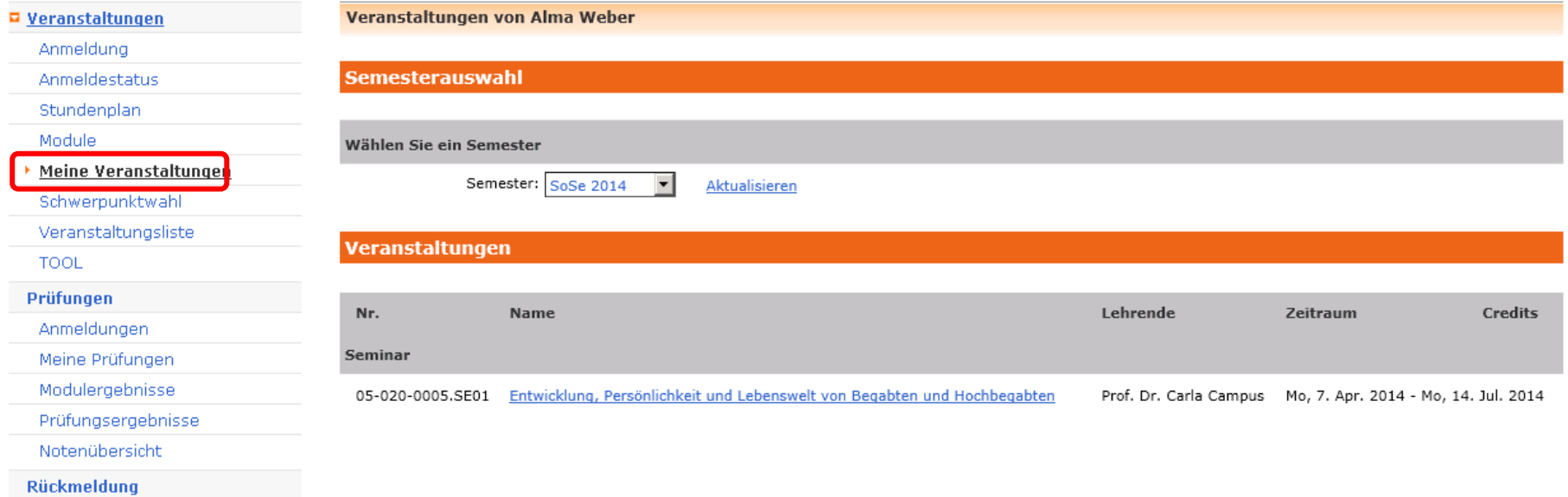

- Während der Einschreibephase können Sie Ihre Anmeldungen verändern.
- Bis zum Ende der Abmeldefrist, vier Wochen vor Vorlesungsende, können Sie sich in AlmaWeb vom Modul abmelden.

Abmelden